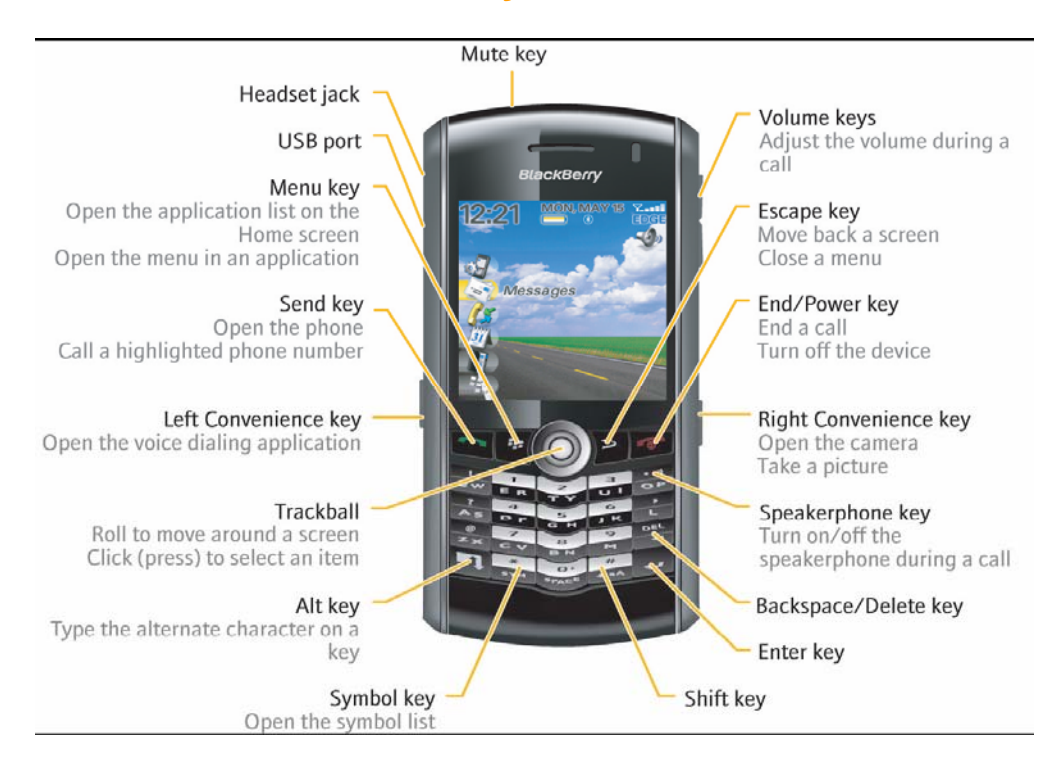

### **Blackberry 8100- Pearl**

#### **Compiled from Various Sources by Super Moderator**

#### **Stinsonddog At Blackberryforums.com**

**You can send me a private message to [Stinsonddog](http://www.blackberryforums.com/member.php?u=4038) by linking and clicking on private message.** 

PayPal **If you find these useful, please consider a small <b>L** DONATE [donation](http://home.comcast.net/%7Etamsterra/index.html) which will be used for **animal welfare. Donate at** [Stinsonddog's Blackberry Tips Page](http://home.comcast.net/%7Etamsterra/index.html) .

#### **Basics on moving around the screen • To move the cursor in any direction and highlight items, roll the trackball.**

- **To select an item or follow a link, click the trackball.**
- **To open a menu, press the menu key.**
- **To close a menu or move back a screen, press the escape key.**

#### **The following items I have found to be essential first steps with all of my Blackberry's.**

- **1. Change the Font to one you like and can read. Settings >Screen/Keyboard. I use Millbank Tall – 9pt. This offers a significant improvement in readability.**
- **2. Get rid of the time on the Messages screen to see more of the name and title. Open Messages, menu, scroll to Options>General Options>Display Time>No**
- **3. Contact List Sort Set it to the way you like it, first or last names controls. Address Book>Options>Sort By>Last or First. On your messages list screen to show the email name "last, first", go to Options>Language>Name Display.**
- **4. Rearrange the Application List on the Home Screen. In the Home Screen, press the Menu key and go to "Organize Applications" (last option) and then click trackball on an option you want to move, then move up or down accordingly. If you hide an application, to show it again click Show all and it will appear with an X over it, bring up the menu on it and uncheck hide icon.**
- **5. Assign your favorite application to the Convenience key, under options>Screen/Keyboard> Convenience Key Opens field>Press the Menu key> Click Save**
- **6. Ringing Options Profiles>Phone Change it as you like I don't have mine vibrate for messages when in the Holster.**
- **7. Integrate your email with your BB see my Gmail/Yahoo tips page.**
- **8. Rather than looking at the signal strength bars, you can change the display of the 'signal strength' to read in real numbers. From the home screen, hold down the ALT key while you type NMLL. Double tap for the N. The bars should change to read numbers. For the 'signal strength', if you are in the 100 area (that means -100 dBm), you will be transmitting at maximum power (2 Watts), and since coverage is hit and miss at this weak a signal, you may end up transmitting many times before the packets make it through. This might help explain any poorer than normal battery life. I consider anything at -90 to -50 excellent. Signal Explanations below**

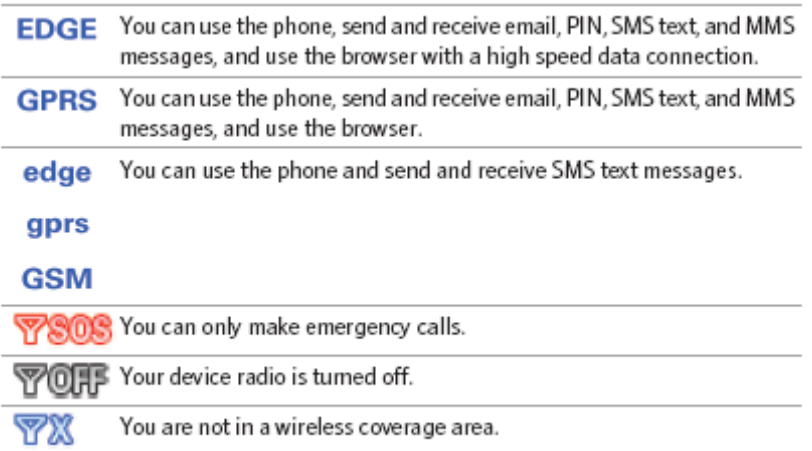

### **Tips on the 8100 Models**

The **Alt** key is in the bottom left corner of the keyboard and can be identified by its thick line.

#### **MOST MISSED SHORTCUTS ON 8100 - YOU ARE MY HERO IF YOU DISCOVER THESE: BROWSER REFRESH AND SWITCHING BETWEEN CALENDAR VIEWS.**

## **General Shortcuts**

The following shortcuts can be used within many functions:

- To switch to another application, hold the **Alt** key and press the **Escape** button. Continue to hold the Alt key and highlight an application. Release the Alt key.
- To put the Pearl in standby mode so the keys won't react to an inadvertent press, push the Mute key when not on a call. If a password is enabled for a security timeout, that will override standby mode and you will have to reenter a password.
- From the Home Screen, to switch between Default and Vibrate notification profiles, hold **#.** If you have a custom profile it switches between that one and Vibrate.
- To exit any menu, dialog box, or screen, press the **Escape** button.
- To move directly to an item in an options list or menu, press the first letter of the item.
- To select **Yes**, **No** or **Cancel** from a dialog box, press **Y**, **N** or **C**.
- To select a check box, press the **Space** key. To clear the check box, press the **Space** key again.
- To move up a screen, press 3.
- To move down a screen, press 9.
- To move to the top of a screen, press 1.
- To move to the bottom of a screen, press 7.
- To move to the next item, press 6.
- To move to the previous item, press 4.
- To select or clear a check box, click the trackball.
- To highlight adjacent items, hold the Shift key and roll the trackball.
- To delete a highlighted item, press the Backspace/Delete key.
- To return to the Home screen, press the End key.
- To lock the keyboard, on the Home screen, hold the asterisk  $(*)$  key.
- To unlock the keyboard, press the Send key and the asterisk (\*) key.
- To lock the device, set a password. On the Home screen, hold the asterisk  $(*)$  key.
- To unlock the device, press the Send key and the asterisk (\*) key. Type your password.
- To turn on a theme or notification profile, highlight a theme or notification profile. Press the Space key.

# **Writing Shortcuts**

These shortcuts can be used while writing or editing text in any application:

- To switch between SureType and multi-tap input methods in a text field **hold the Next key (\*).** Three reasons to learn SureType:
	- o The 8100 learns your typing habits. I find myself having to correct it less and less as time goes on.
	- o With the 2-chars per key, the keys are large enough that I don't find myself slipping and hitting the wrong one often at
	- o Much easier to type with one thumb. With a full QWERTY keyboard, you usually need to use both hands, or it gets really awkward.
- To type words quickly press keys one time for one letter using SureType<sup>TM</sup>. You should type the entire word before attempting to make a correction. To scroll across the list that appears when you type, press Next or roll the trackball. To choose selected item in list Press Enter or click the trackball.
- To scroll horizontally in text, roll the trackball.
- To select text, press the **Shift** key and roll the trackball.
- To copy selected text, click the trackball and then click copy.
- To paste text in an editable field, press the **Shift** key and click the trackball or click the trackball and select paste.
- To select the alternative letters associated with keys, press and hold the letter and roll the trackball. When the desired character appears in the ribbon of characters, highlight it and click the trackball to select it.
- To insert an accent, symbol or another mark, press the **Symbol** key. To select a symbol, highlight it with the cursor and click the trackball or press the associated letter below the symbol.
- To capitalize a letter, hold it down. The **Key Rate** option must be enabled from **Options > Screen/Keyboard**.
- To insert a period when typing text, press the **Space** key twice. The letter following the period will be capitalized automatically.
- Press the **Space** key to insert the **@** and PERIOD characters in an address field.
- To turn on NUM lock, press  $Shift + Alt$
- To turn off NUM lock, press Alt

# **Options Feature Shortcuts**

All handhelds have settings that can be used to customize the features of an application. While using an application, click the menu key and select **Options**. The following shortcuts can be used while modifying settings:

- To modify an option field, hold down the **Alt** key while scrolling to view available choices or click the trackball on the option you want.
- To select another option, press the first letter of the option you would like to choose while viewing available choices.

# **Message Shortcuts**

**When in list of messages:** 

- **5 or Return key or click trackball** = open message
- **Delete/backspace** = delete message
- **1**=top of messages (most recent) (or to the top of an open message)
- **7**=bottom of messages (least recent) (or to the bottom of an open message)
- **2**=up one message (or up one line in a message)
- **8**=down one message (or down one line in a message)
- **4**=previous day in list or prior open message
- **6** = next day in list or next open message
- **3=**page up (also works when viewing message)
- **9 or space key**=page down (also works when viewing message)
- **Asterisk key** $(*)$  = closest unread message
- **Next**=oldest unread message
- To delete old messages, select a date in the message list and click the trackball for Delete Prior to delete all prior messages ( I use this often with phone filter below).

#### **When highlighted on a message in mailbox OR in a open message:**

- **Exclamation point (!) QW key** = reply to
- **Question mark (?) AS key** = reply to and includes  $cc's$
- **Period (.) OP**= forward message to
- **Comma Key(,) L**=New blank message/call

#### **Filters for mailbox list:**

- **Alt key** + ?  $(AS)$  = Filters just SMS messages
- **Alt key** +  $7$  (CV) = Filters just Voicemail messages
- Alt key  $+ 9$  (M) = Filters just MMS messages
- **Alt key + period (OP)** = Filters just Phone Calls
- **Alt key**  $+3$  (UI) = Filters just Incoming [Email](http://www.pdastreet.com/forums/showthread.php?s=85a161a08a83320682549cd73a917089&threadid=52832&highlight=7100+shortcuts##) messages (includes PIN)

You can save and edit searches. From the message list, click and select search. The search screen comes up, click again and choose Recall. From there you can edit searches and assign your own ALT + shortcut key.

**Name:** Specify one or more contacts or email addresses that the search should find in messages. You can also specify part of the name to widen the search.

**In:** Set in which address field the search should find the name.

**Subject:** Type text that the search should find in the subject of messages.

**Message:** Type text that the search should find in the body of messages.

5

**Service:** If your BlackBerry® device is associated with more than one email account, set the type of email account from which the search should find messages.

**Folder:** Set the folders in which the search should find messages.

**Show:** Set the types of messages that the search should find.

**Type:** Set which messages the search should find.

### **Media shortcuts**

- To pause and resume a video, press the **Mute** key.
- To zoom in to a picture, press **3**, and to zoom out from a picture, press **9**, and to return to the original picture size, press **5**.
- To rotate a picture, press the comma (**,**) key.
- To pause and resume a slide show, press the **Space** key.
- To pause and resume a song, press the **Mute** key.
- To move to the next item, press **6**, and o move to the previous item, press **4**.

## **Map shortcuts**

- To zoom in to a map, press **L**, and to zoom out from a map, press **O**.
- To view and hide status information at the top of a map, press **Q**.
- From a listing in your address book, click menu and view "work map" to show map for that address

### **Camera Shortcuts**

- To take a picture, press the Right Convenience key.
- To zoom in to a subject, press the Volume Up key, and to zoom out from a subject, press the Volume Down key.

#### **Other Tricks**

- To view an address instead of a display name, in a message, click a contact name and then click **Show Address**.
- **Add a signature go to options (from the message list)>email settings, s**et the **Use Auto Signature** field to **Yes**, type a signature, press the **Menu** key, click **Save**. Your signature is added to email messages after you send them. Often people will use ZZ or ZX as an autotext to set a signature. You can edit your autotexts from the device options menu.
- **Set an out-of-office reply, in the message go to options (from the message list)>email settings, s**et the **Use Out Of Office Reply** field to **Yes**.
- **Set the email address that you use to send messages** In the device options, click **Advanced Options**>Click **Message Services**> Set the **Messaging (CMIME)** field> Press the **Menu**  key>Click **Save**.
- **Use color to differentiate work messages from other messages-** In the device options, click **Security Options**> Click **General Settings**> To set a background color for email messages that are sent to your device through a BlackBerry Enterprise Server, set the **Enterprise Messages**  field, and to set a background color for messages that are not sent to your device through a BlackBerry Enterprise Server, set the **Other Messages** field> Press the **Menu** key>Click **Save**.

### **Attachment Shortcuts**

- While in Microsoft® Excel
	- o To change the column size, press **Z**.
	- o To display the content of a specific cell, press the **A**.
	- o To view the content of a cell, press the **spacebar.**
	- o To move up a cell, press **2 (TY)**.
	- o To move down a cell, press **8 (BN)**.
	- o To move a cell to the right, press **4 (DF)**.
	- o To move a cell to the left, press **6 (JK)**.
	- o To move horizontally across the spreadsheet, scroll the trackball.
	- o To move vertically across the spreadsheet, roll the trackball.
- While viewing a .jpg:
	- o To move vertically roll the trackball, and to move horizontally across an image, roll the trackball.
	- o To zoom in on an image, press **3 (UI)**. To continue zooming into an image, hold the **Shift** key and roll the trackball.
	- o To zoom out from an image, press **9(M)**. To continue zooming out from the image, hold the **Shift** key and roll the trackball.

7

o To return to the original size of the image, press **5 (GH)**.

**SMS Messages -** To send an SMS message for free, add their 10 digit phone number to  $\#$ @teleflip.com. This should reroute the message to any carrier at the phone number specified.

### **Phone Shortcuts**

In the Phone application:

• **To open the phone application, press the green Phone icon (also known as the Send key) or start typing the number. Press and HOLD the Green Send button from either the Home Screen and/or the Phone application, and if you hold it down for a few seconds, it will bring you to dial-by-name. The 8100 also supports Voice Activated Dialing, a really cool feature. It's a an application on the phone that works with Bluetooth headsets, as explained [here](http://www.blackberryforums.com/general-8100-series-discussion/46697-bt-headset-voice-activated-dialing.html?highlight=voice+activated).** 

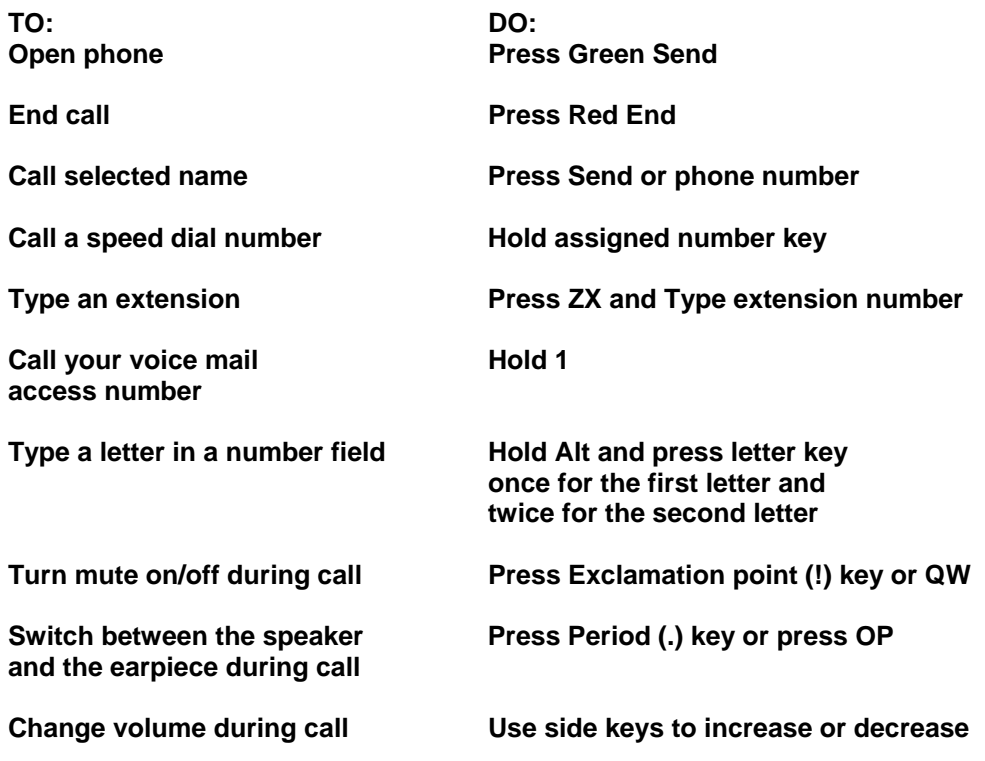

• To type an extension, dial the phone number, press **ZX**. An **x** will appear beside the phone number, type the extension.

- To insert a pause when typing a phone number, press the comma key **(L)**. A **P** will appear beside the phone number. A pause will dial the additional numbers, such as an extension, after two seconds.
- To insert a wait when typing a phone number, press **exclamation point ! QW**. An **W** will appear beside the phone number. A wait will prompt you to type the additional numbers before continuing the dialing process.
- **Calling a Number with Letters Just type the letters using the alt key.** The 8100 will automatically convert them to the proper numbers. Try 1800gofedex to test it out.
- **Using Applications While On The Phone –** Press **ALT-Esc** to bring up the task switcher or press the trackball and choose Hide Call at the bottom of the list. To get back to the phone to hang-up or enter a number or another number, press the Phone Button.
- **Conference Calling Terms -** During a call, click the trackball. A menu appears. Click **New Call**. The Select Address screen appears and the current call is placed on hold. Click a contact. A menu appears. Click **Call <contact name>**. The phone number is dialed. During the second call, click the trackball. A menu appears. Click **Join**. You are connected to both calls. To speak privately with one contact, click the trackball. A menu appears. Click **Split Call**. The Select Call dialog box appears. Click a contact. To disconnect one contact, click the trackball. A menu appears. Click **Drop Call**. The Select Call dialog box appears. Click a contact. To end the conference call, hold the **Escape**  button. You can also merely jump back and forth between two connected calls by clicking the trackball and selecting **Swap.**
- **Call Logs** If you don't want call messages to show on the messages screen, go to Phone Options and turn call logging off.

## **Address Book Shortcuts**

In the Address Book application:

- To insert numbers in the **Work**, **Home**, **Mobile**, **Pager**, **Fax**, and **Other** fields when creating a new address, press number keys without using the **Alt** key.
- Type the first letter of a name to retrieve all entries that begin with a selected letter. This will shorten the list in the Address Book. This gives you all the entries that begin with one of two letters on the key.

# **Calendar Shortcuts**

In the Calendar application, quick entry must be set to NO for the Day View shortcuts to work:

Press the **exclamation point ! (QW)** to return to the current day in any calendar view.

To move to next day in any calendar view**Press 6 (JK).** 

#### To move to previous day in any calendar view **Press 4 (DF)**

While in Day view:

- o To go to the previous or the next week, **press** the **Alt** key and roll the trackball.
- o To move by the hour, roll the trackball.

While in Week view:

- o To move up by the hour **press 2 (TY)** and down by the hour **press 8(BN).**
- o To scroll horizontally through the days, press the **Alt** key and roll the trackball. Without the **Alt** key held you go up or down the hours.
- o To open an appointment, click the trackball**.** If you are not on an appointment, the new appointment dialog will open.
- o To create an appointment, press **the Period key (.) (OP)**.

While in Month view:

- o To scroll vertically, hold the **Alt** key and roll the trackball.
- o To move up by a week **press 2 (TY)** and down by a week **press 8(BN).**
- o To create an appointment, click the trackball press **the Period key (.) (OP)**.
- o To open a day to a day view, **press 5 (GH)** or click the trackball**,** and press escape to return to the month view.
- o To move one month back **press 3 (UI)** and to move one month forward **press 9 (M**).

While in the Agenda view – see the message list tips to navigate.

**Creating Meetings –** When you invite someone to a meeting from Lotus Notes, and the recipient views it on a BB, the location field will show only **one** line of text. I put my Dial In Info in the location field often, but I have shortened it to include only the phone number, and PC code so it all fits on one line without any wrapping.

### **Browser Shortcuts**

**Two Valuable Links:** 

**[www.google.com/gwt/n](http://www.google.com/gwt/n) is the Google Mobilzer and it will convert any web site into something that is much easier to view on the BB.** 

**[www.mail2web.com/wap/](http://www.mail2web.com/wap/) will allow you to access any email account from a WAP phone** 

Open the Browser application,

- To move between full-screen mode and normal mode, press **QW**.
- To move to the top of a web page, press **1 (ER)**.
- To move to the bottom, press **7 (CV)**.
- To move to the previous webpage, press **4 (DF)**.
- To move to the next webpage, press **6 (JK)**.
- To move down a screen, press **Space** or **9 (M)**.
- To move up a screen, press **Shift** + **Space** or **3 (UI)**.
- To move down one line at a time, press **8 (BN)**.
- To move up one line at a time, press **2 (TY)**.
- To open the Go To: URL dialog box, press **the period key (OP)**.
- To insert a PERIOD in the Go To dialog box, press the **SPACE** key.
- To insert a forward slash in the Go To dialog box, press the **Shift** key followed by the **SPACE** key.
- To open the Add Bookmark dialog box, press **the question mark (AS)**.
- To open the Connection Information dialog box when a link is highlighted, press the comma key (**L)**.
- To stop the current page from loading, press the **Escape** button.
- To return to the previous web page, press the **Escape** button or press **4**.
- To expand or collapse folders in the bookmark list, roll to the folder and press the **SPACE** key.
- **Save a Web Page to the Messages Screen** If a web page is loaded or loading, click the menu key and choose either Save Page or Save Request to save it to a Message and then you can email it to anyone.

### **Tasks Shortcuts**

In the Tasks application:

• To locate a task in the task application screen, type the first letters of a task.

## **MemoPad Shortcuts**

In the MemoPad application:

- To locate a memo on the memo application screen, type the first letter of the memo.
- To view a memo, press the **Enter** key.
- To move a down the page in an open memo, press the **Space** key.
- To move up the page in an open memo, press the **Shift** key + the **Space** key

## **Calculator Shortcuts**

• The Calculator on the 8100 is just plain intuitive. Click the trackball for Metric conversion. After you put in a number, and select Metric Conversion you will be given choices of what conversion to make.

## **Links and Program Info Related to the Pearl**

**BB Weather** - click **[here](http://www.tateu.net/software/dl.php?f=BBWeatherDT)**. BBWeather error solved for 8100 users on BIS. Go to options and select it. Now, DO NOT HIT the menu key as this will error everything and lock up the phone. Instead, push your trackball... weird huh? Now, go to options, disable mds, and enter in a profile and go check the weather.

**Video Encoding -** click **[here](http://www.blackberryforums.com/general-8100-series-discussion/47422-how-video-encoding-8100-a.html)**

**Supported Media Types -** click **[here](http://www.blackberryforums.com/general-8100-series-discussion/47499-supported-media-files-blackberry-pearl.html)**

**Phone Won't Ring in my Pocket -** click **[issue](http://www.blackberryforums.com/general-8100-series-discussion/46528-help-phone-wont-ring-when-my-pocket.html).** 

**Using the 8100 as a modem with OS X is explained -** click **[here.](http://www.blackberryforums.com/316361-post2.html)** 

**Using the 8100 with bluetooth for wireless tethering explained -** click **[here.](http://www.blackberryforums.com/general-8100-series-discussion/46456-confirmed-bluetooth-wireless-tethering-internet.html?highlight=8100+DUN)** 

**What's inside the 8100 -** click **[here.](http://www.blackberryforums.com/general-8100-series-discussion/48123-8100-pics-inside-out-after-toilet-bath.html)** 

#### **Ringtones and Themes**

**Cool site to make your own talking ringtones:** 

**[http://public.research.att.com/~ttsweb/tts/demo.php](http://public.research.att.com/%7Ettsweb/tts/demo.php)**

**Place to find ringtones:** 

**http://www.blackberryforums.com/showthread.php?t=5662** 

**Unlocking all the themes for the 8100 [here](http://www.blackberryforums.com/general-8100-series-discussion/48798-unlocked-all-themes-info.html?highlight=zen+8100).** 

### **8100 Applications For Your Consideration**

#### **Must Have Applications**

**Click hyperlinks to download or go to the website** 

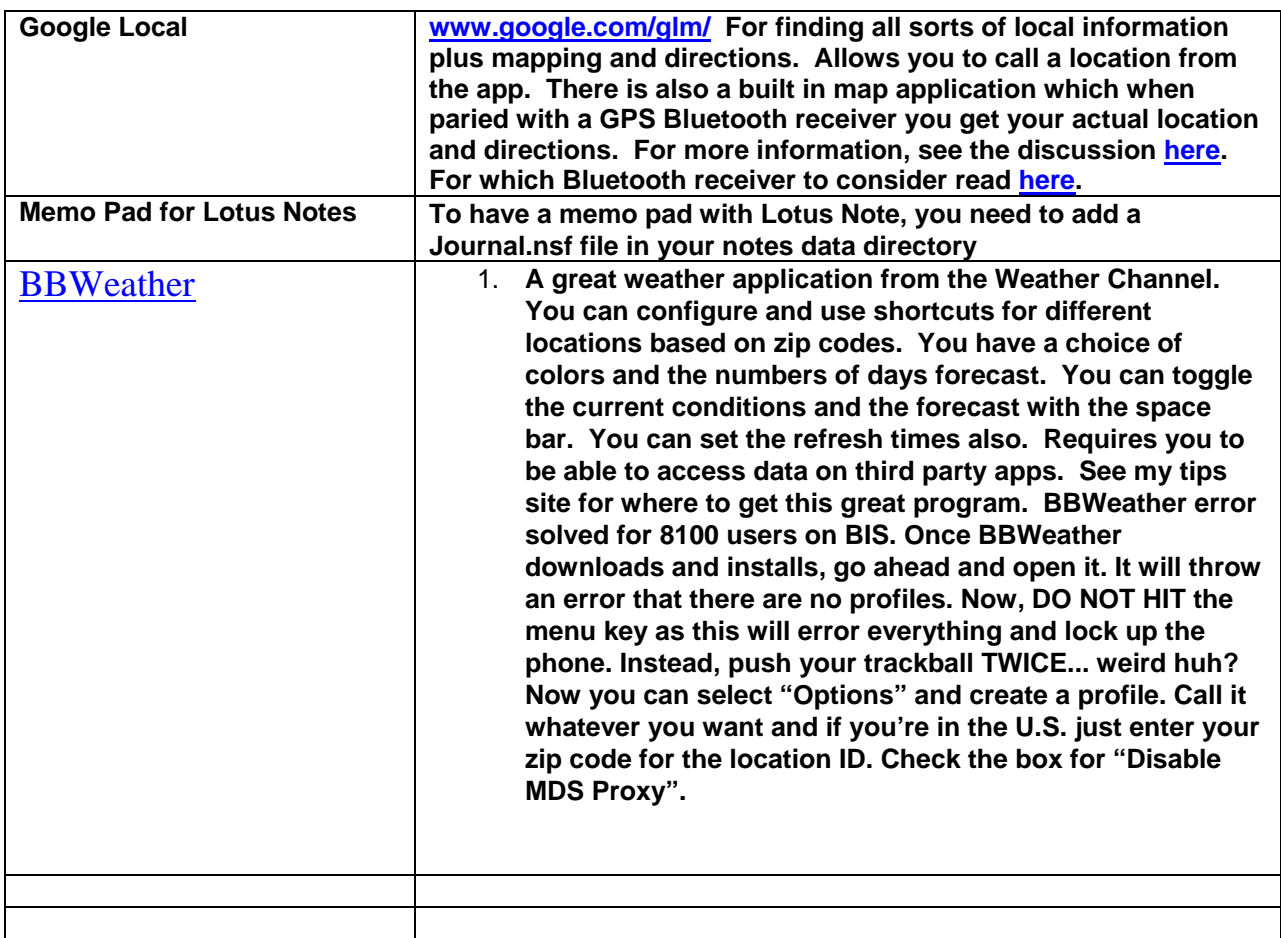

#### **Highly Recommended Applications**

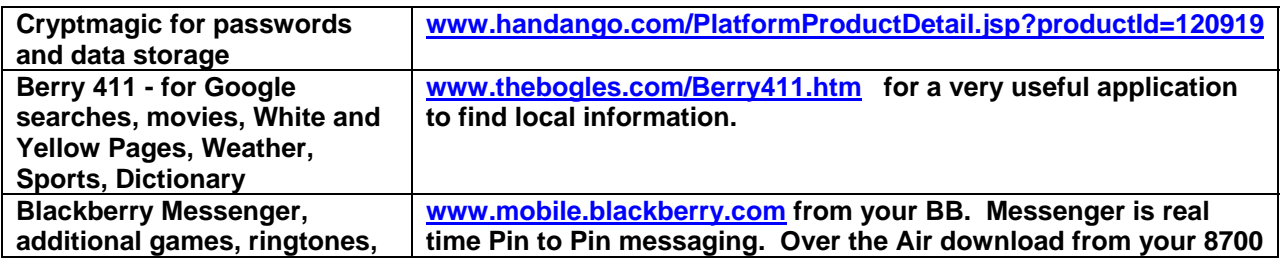

13

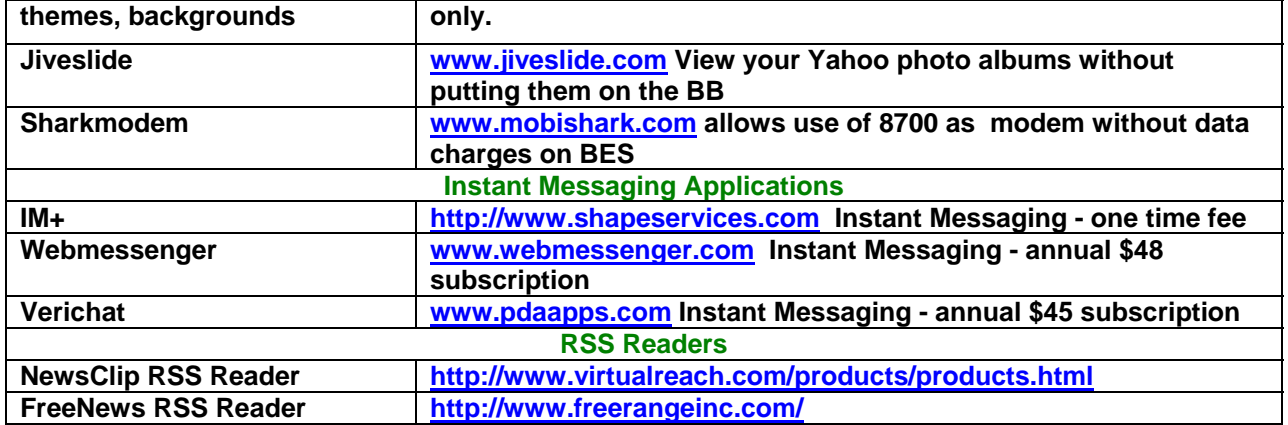

**If you download any application over the air (OTA), you can convert the files to .cod and .alx files which allow you to load the applications using Desktop Manager. Why is this useful? Sometimes you need to install a new operating system on your handheld and if you don't know where you got the OTA download, you won't get the program back. If you have it on your PC, you'll have no problem reinstalling it.** 

**[Instructions on how to convert OTA files](http://www.blackberryforums.com/showthread.php?t=29738)**